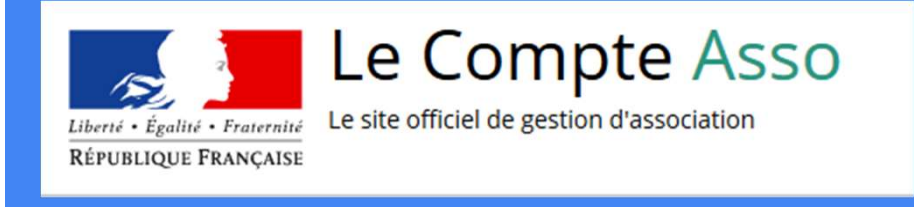

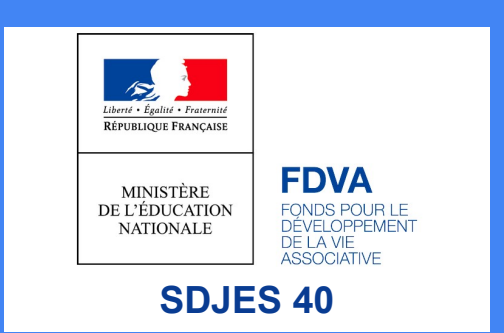

# Le "Compte Asso"

Guide pratique et illustré à l'usage des associations

FDVA : Fonctionnement / Action innovante

# Une procédure dématérialisée

Les demandes de subvention du FDVA "Fonctionnement/Action innovante" s'effectuent désormais uniquement par l'intermédiaire dématérialisée<br>semandes de subvention du FDVA "Fonctionnement/Action innovante"<br>s'effectuent désormais **uniquement** par l'intermédiaire<br>d'une procédure dématérialisée : Le "**Compte Asso**"<br>Afin de vous accompagner au mieux

Jeunesse, Sports et Vie Associative de la DDCSPP des Landes vous propose ce tutoriel illustré (créé par la DDCSPP 47).

# Une procédure dématérialisée

édure dématérialisée<br>Si vous êtes habitué aux demandes sous format papier, sachez que le téléservice<br>Compte Asso" est une version dématérialisée qui reprend les différents éléments<br>ormulaire Cerfa classique de demande de s Si vous êtes habitué aux demandes sous format papier, sachez que le téléservice<br>"Le Compte Asso" est une version dématérialisée qui reprend les différents éléments<br>du formulaire Cerfa classique de demande de subvention (Ce du formulaire de demandes substantinoper de defense de la téléservice<br>du formulaire Cerfa classique de demande de subvention (Cerfa n° 12156\*05).<br>Si vous le souhaitez, vous pouvez dans un premier temps préparer votre deman édure dématérialisée<br>Si vous êtes habitué aux demandes sous format papier, sachez que le téléservice<br>Compte Asso" est une version dématérialisée qui reprend les différents éléments<br>ormulaire Cerfa classique de demande de s si vous êtes habitué aux demandes sous format papier, sachez que le téléservice<br>"Le Compte Asso" est une version dématérialisée qui reprend les différents éléments<br>du formulaire Cerfa classique de demande de subvention (Ce si vous êtes habitué aux demandes sous format papier, sachez que le téléservice<br>"Le Compte Asso" est une version dématérialisée qui reprend les différents éléments<br>du formulaire Cerfa classique de demande de subvention (Ce

Pour télécharger le Cerfa n°12156\*05 et sa notice, utiliser l'adresse suivante : https://www.service-public.fr/associations/vosdroits/R1271

Le Compte Asso - connexion<br>Pour créer un compte, rendez-vous à l'adresse suivante :<br>https://lecompteasso.associations.gouv.fr/login Pour créer un compte, rendez-vous à l'adresse suivante : https://lecompteasso.associations.gouv.fr/login

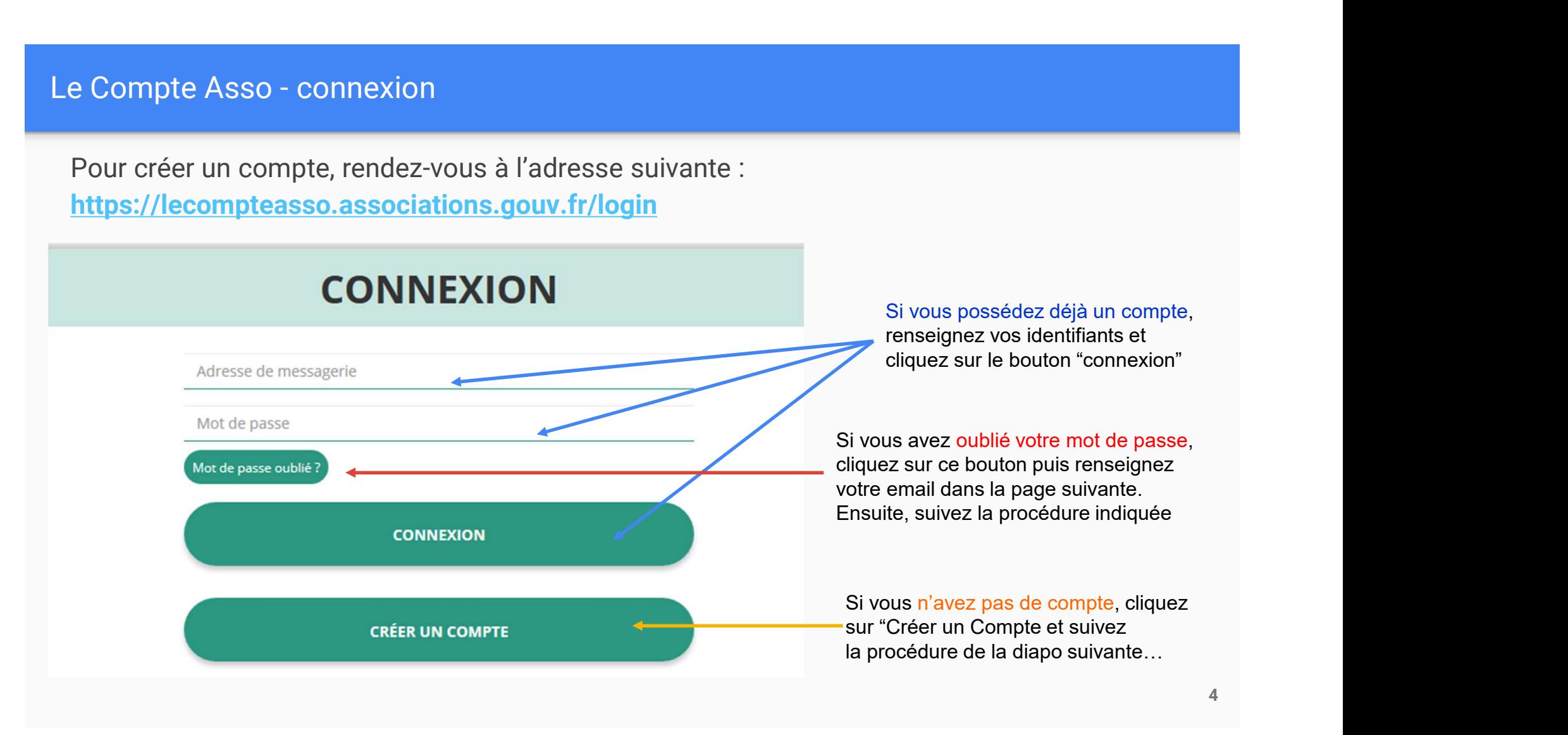

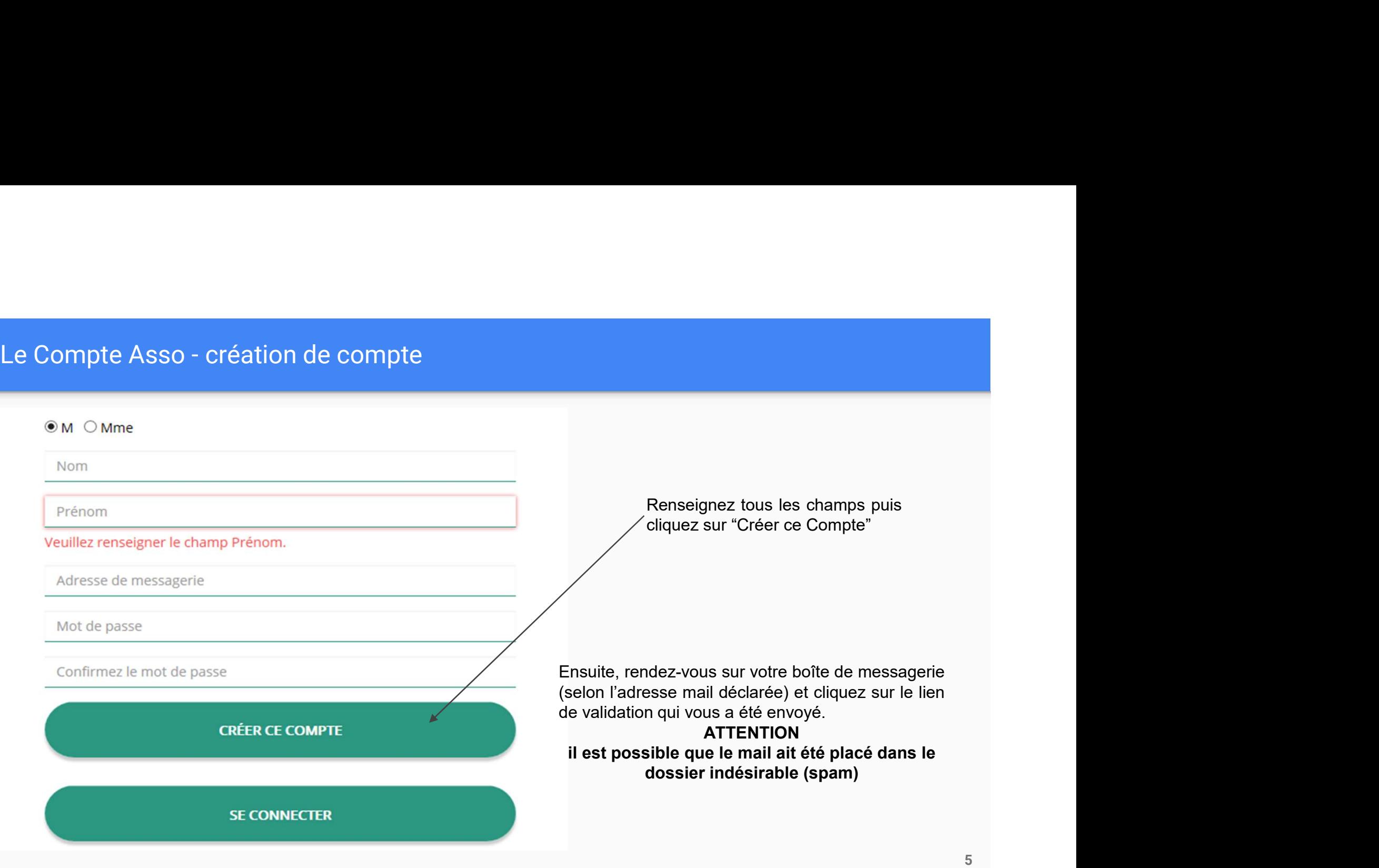

# Le Compte Asso - ajouter une association<br>AJOUTER UNE ASSOCIATION OU UN ÉTABLISSEMENT À

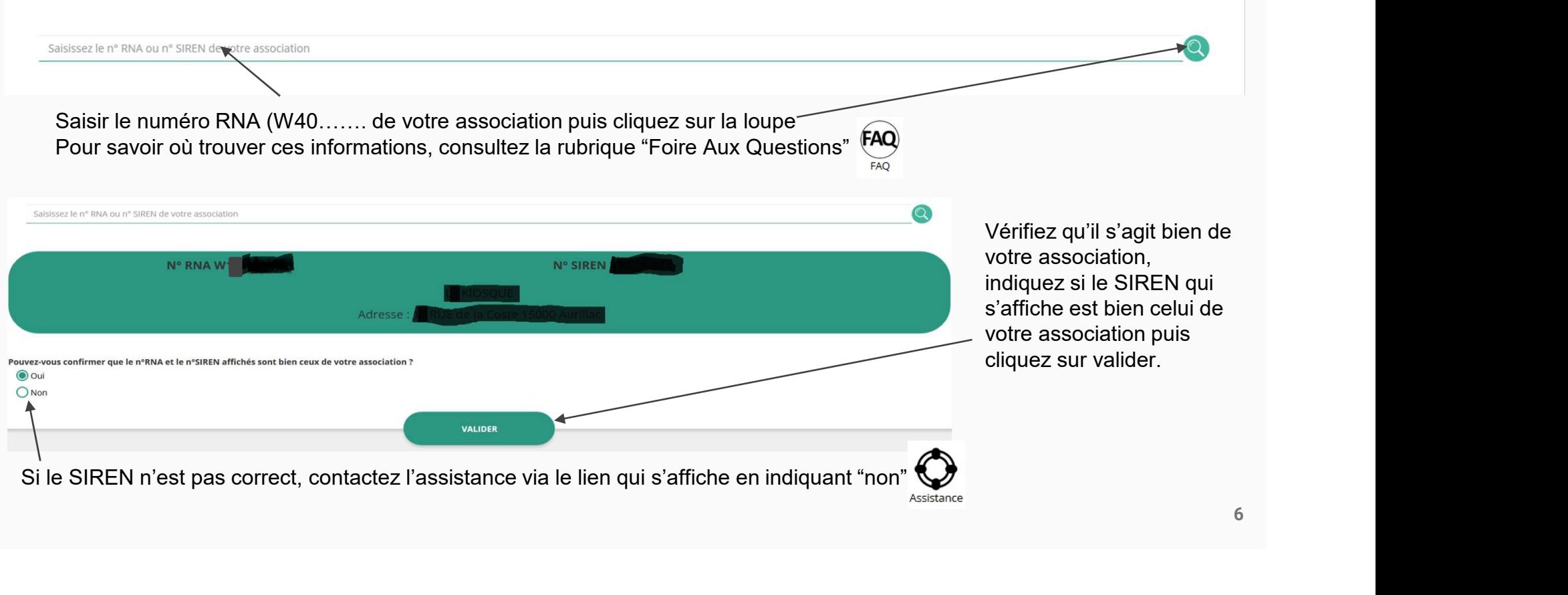

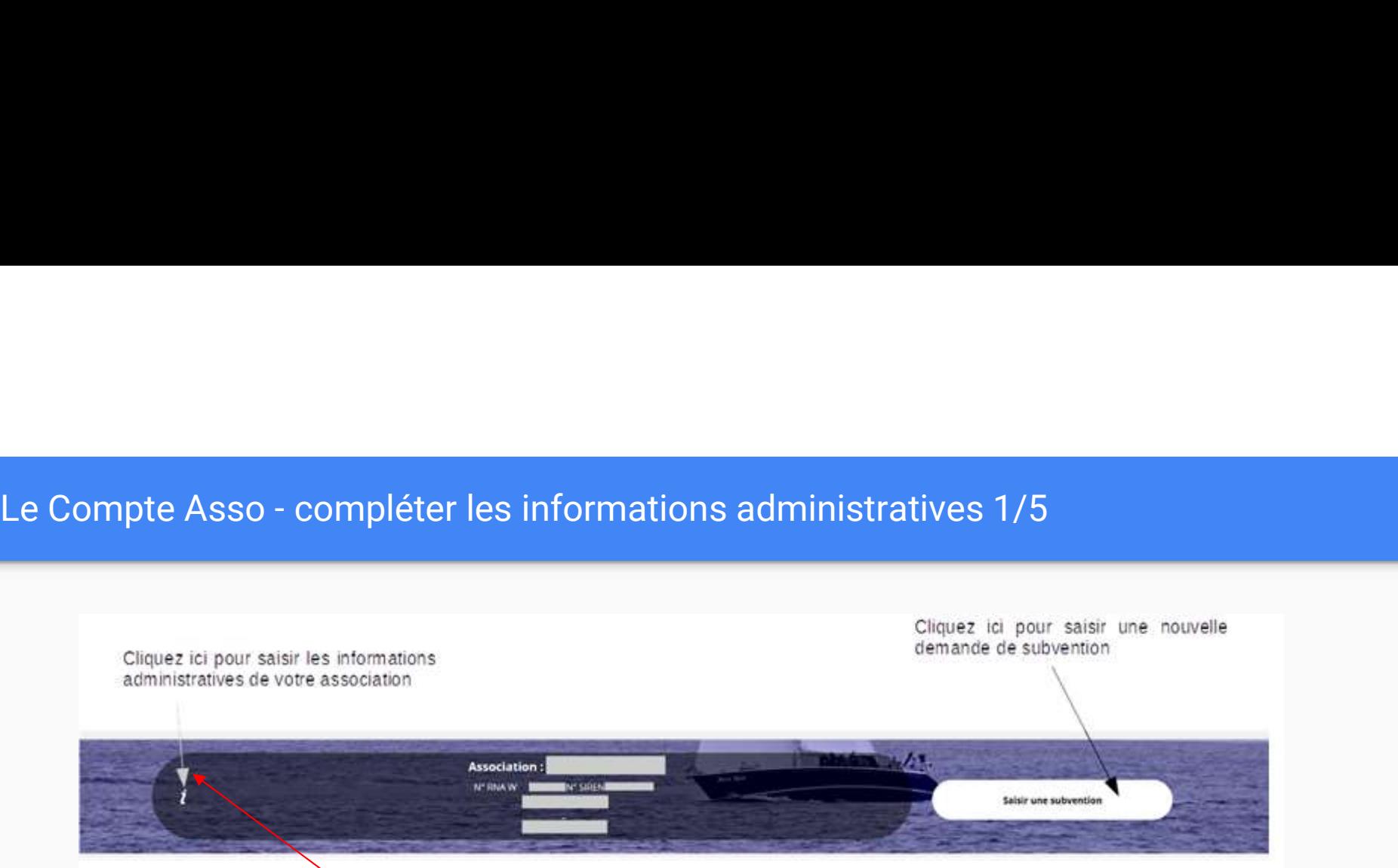

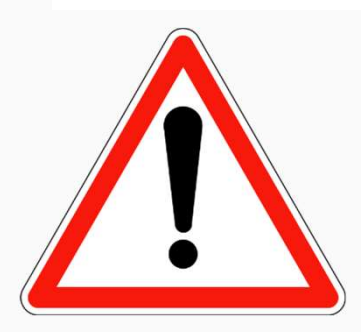

Avant de demander une subvention, il est impératif de vérifier et de compléter les informations administratives de votre association. Pour ce faire, il convient de cliquer sur l'icône "i" sur la gauche.

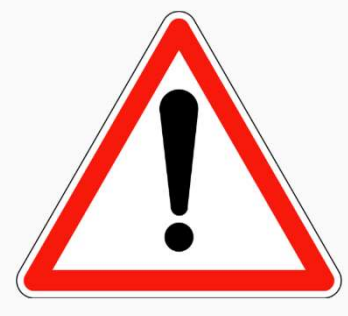

Le Compte Asso - compléter les informations administratives 1/5<br>Ces champs ne sont pas modifiables dans le Compte Asso.<br>Adressez-vous au greffe des associations (RNA) ou à l'INSEE (SIRET) pour apporter des modifications Ces champs ne sont pas modifiables dans le Compte Asso. Adressez-vous au greffe des associations (RNA) ou à l'INSEE (SIRET) pour apporter des modifications

Afin d'effectuer un changement concernant les aspects administratifs et déclaratifs de votre association, que ce soit pour modifier vos statuts ou déclarer la liste des dirigeants, vous pouvez : ● Utiliser le service en ligne : https://www.service-public.fr/associations/vosdroits/R37933 → Contacter leads and sole des des associations (v.e., y.e.d. white L. (c.m.L.) poet appoints des linearment<br>
<br>
● Contacter is entries and the greffe des associations in the state of the contacter of life and the contacte

- 
- 

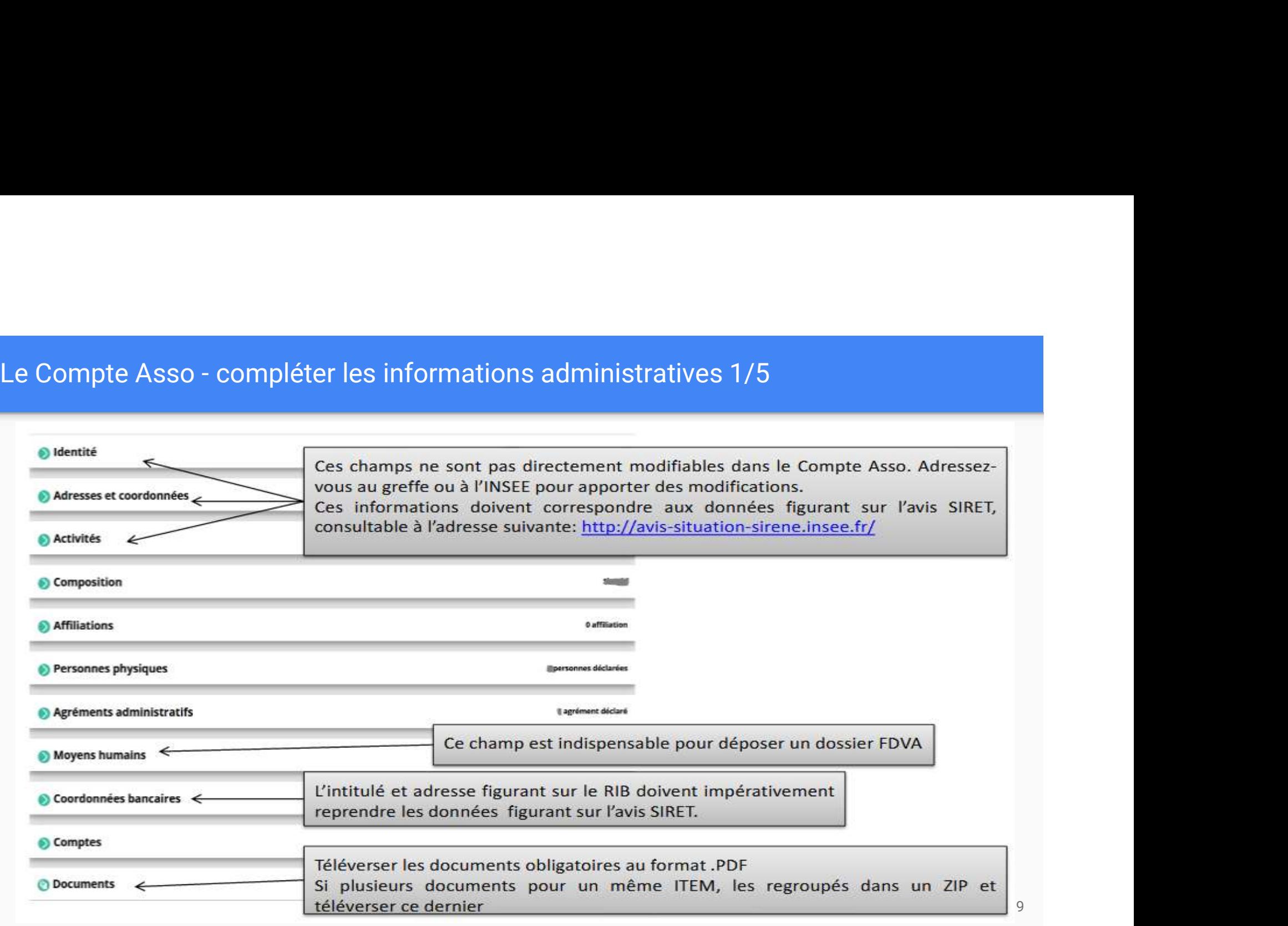

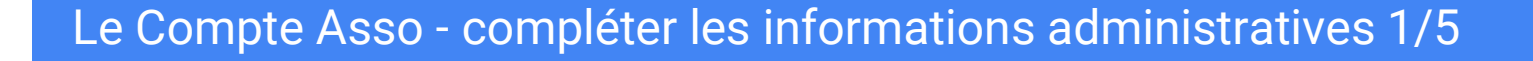

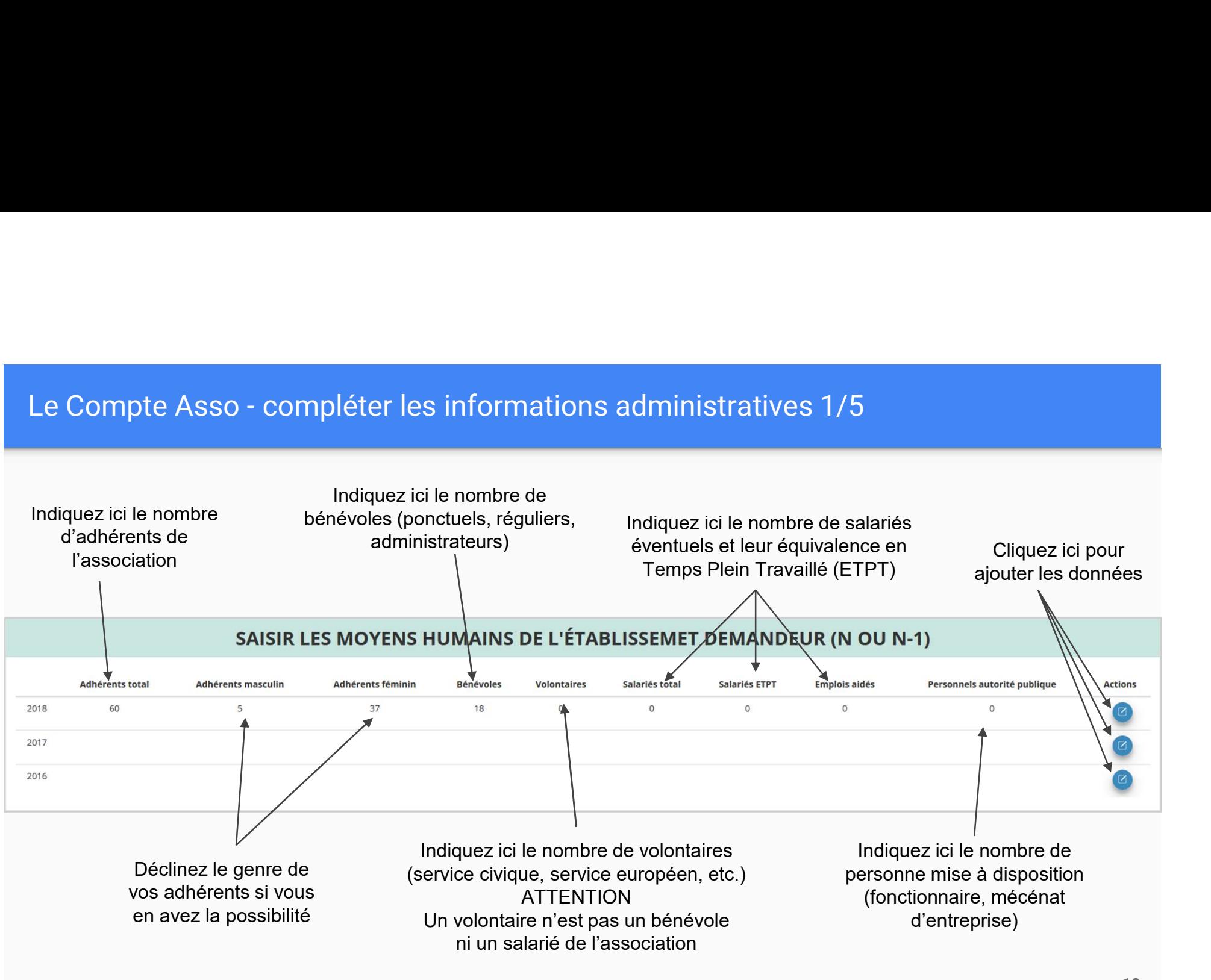

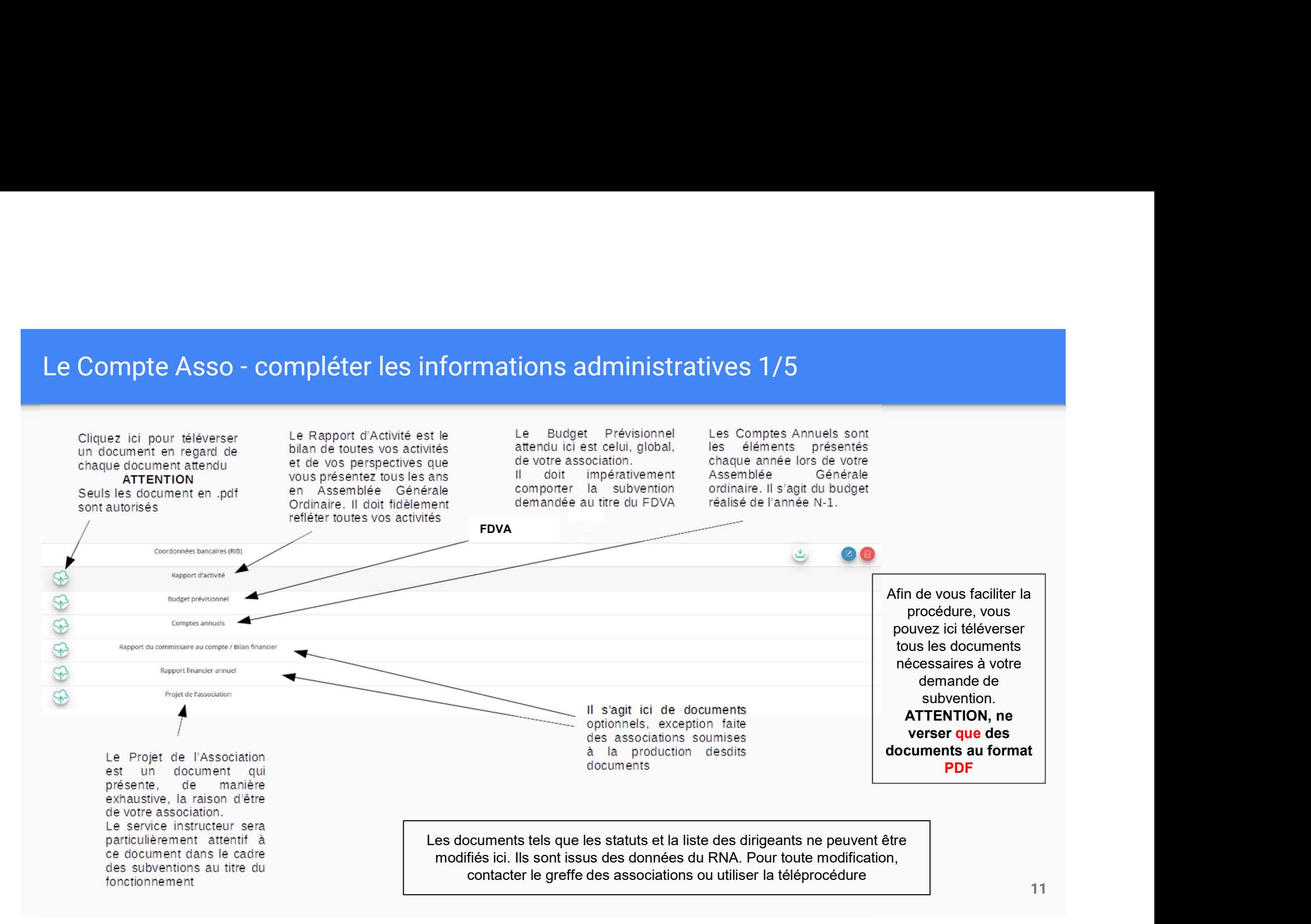

- Rapport d'Activités <u>validé p</u>ar l'AG\_2019 (ou 2018-2019) avec <u>la</u><br>date de l'AG<br>Si l'AG 2019 (ou 2018-2019) n'a pas eu lieu, **JOINDRE** le compte date de l'AG Si l'AG 2019 (ou 2018-2019) n'a pas eu lieu, JOINDRE le compte rendu validé de l'exercice précédent AINSI que le projet de compte rendu de l'exercice 2019 (ou 2018-2019) précisant la date prévisionnelle de l'AG - Rapport d'Activités <u>validé p</u>ar l'AG 2019 (ou 2018-2019) avec <u>la<br>date de l'AG</u><br>Si l'AG 2019 (ou 2018-2019) n'a pas eu lieu, **JOINDRE** le compte<br>rendu validé de l'exercice précédent **AINSI** que le projet de compte<br>rendu

de l' AG Si l'AG 2019 (ou 2018-2019) n'a pas eu lieu, FOURNIR les comptes validés de l'exercice précédent AINSI que le projet de comptes de l'exercice 2019 (ou 2018-2019) précisant la date prévisionnelle de l'AG

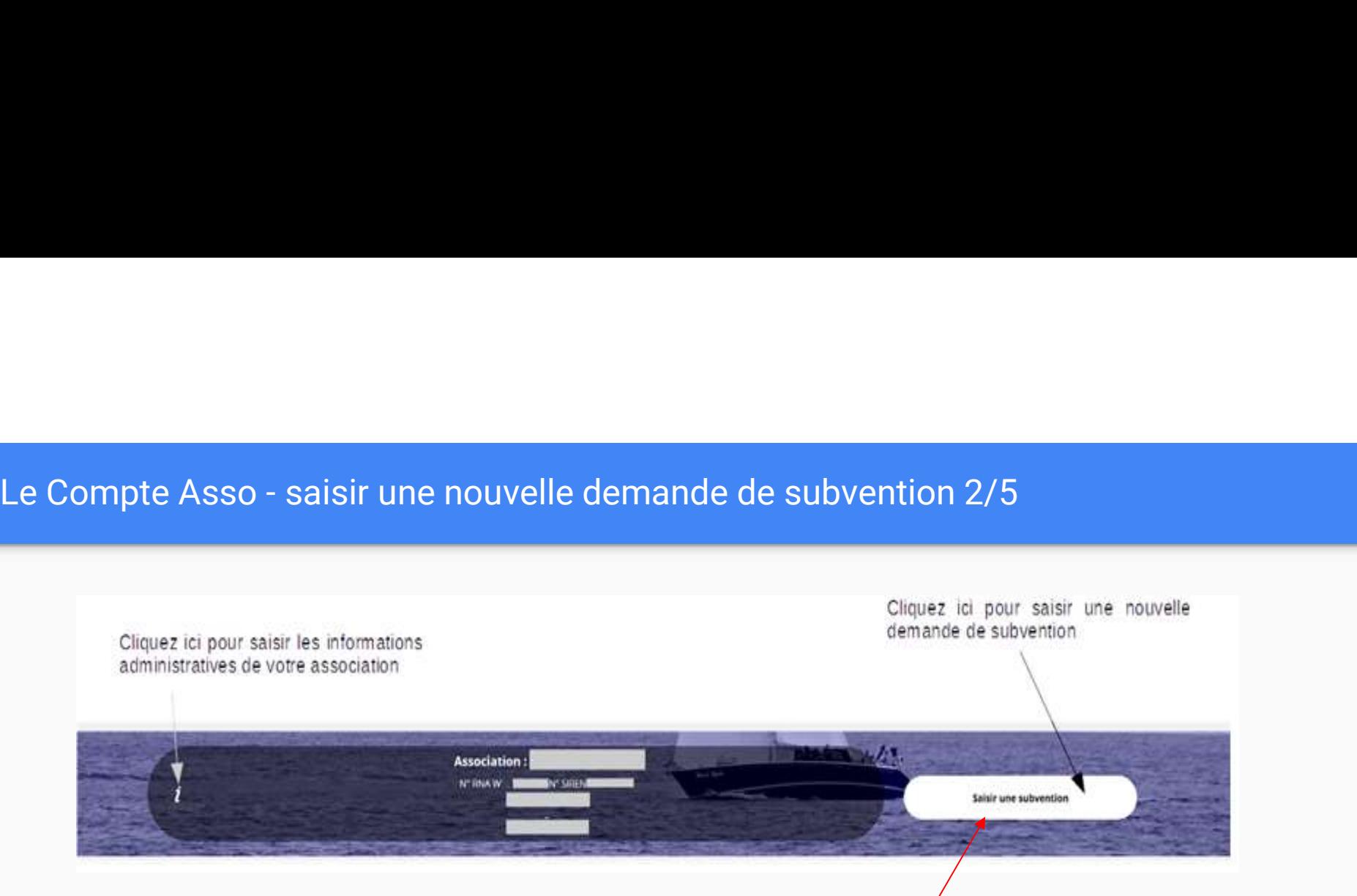

Une fois les informations administratives complétées, vous pouvez saisir votre demande de subvention en cliquant sur le bouton "Saisir une subvention" sur la droite

# Le Compte Asso - saisir une nouvelle demande de subvention 2/5

# Le processus de demande de subvention s'effectue en 5 étapes

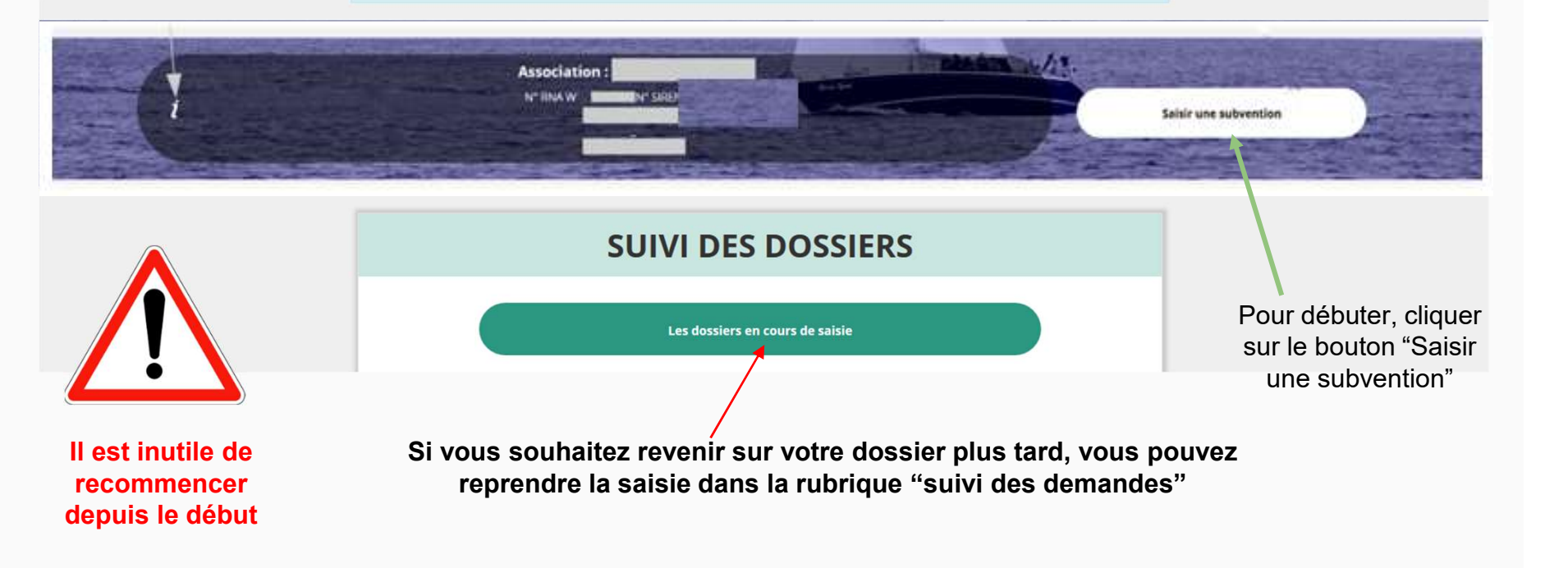

Le Compte Asso - saisir une nouvelle demande de subvention 2/5

# ETAPE n°1 : Sélectionner la subvention

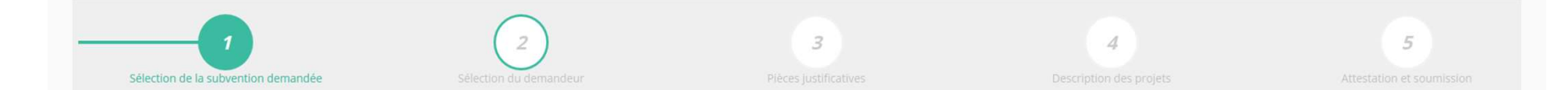

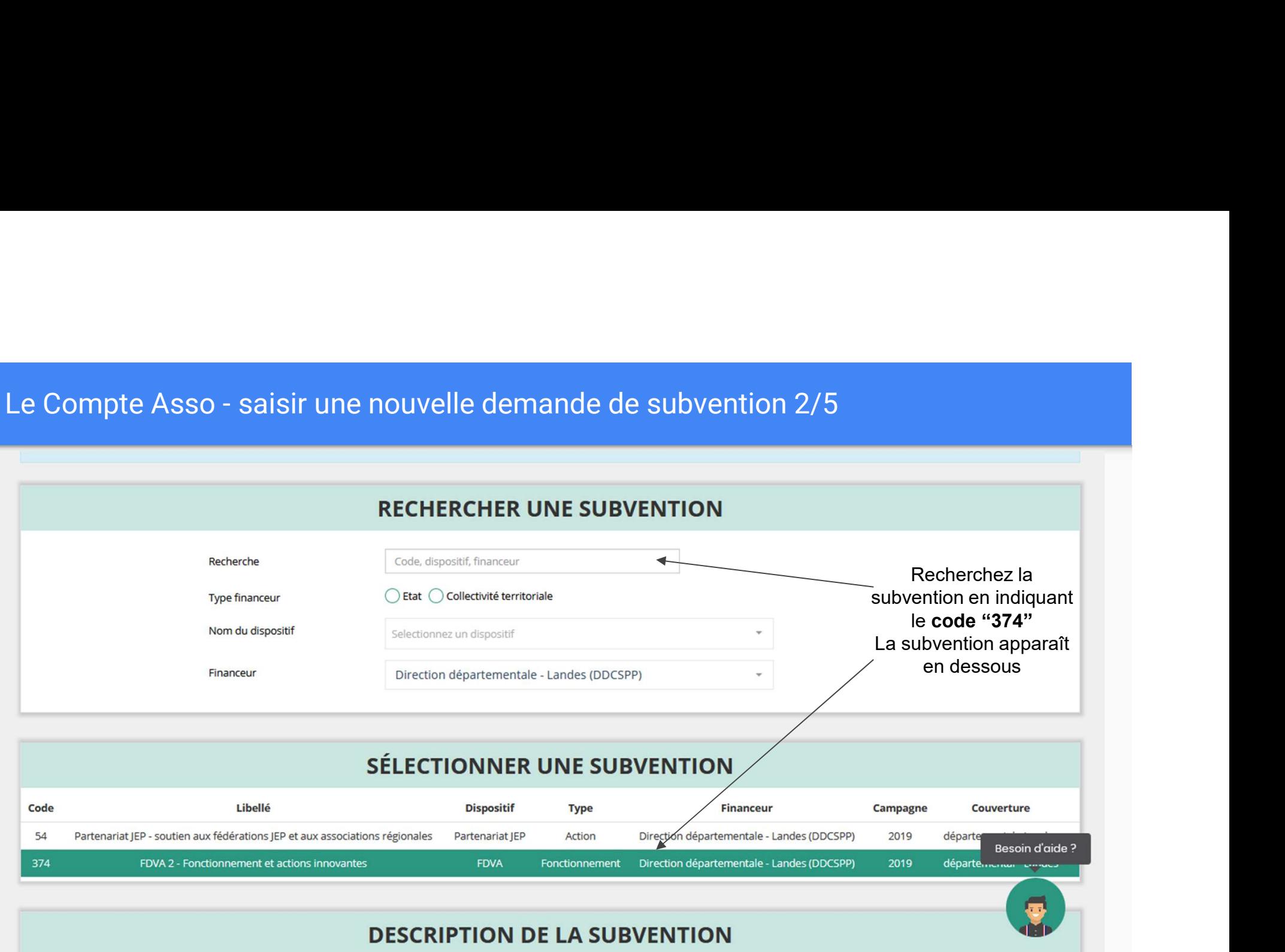

Sandrine MARTINS

Le Compte Asso - saisir une nouvelle demande de subvention 2/5

# ETAPE n°2 : Sélectionner le demandeur

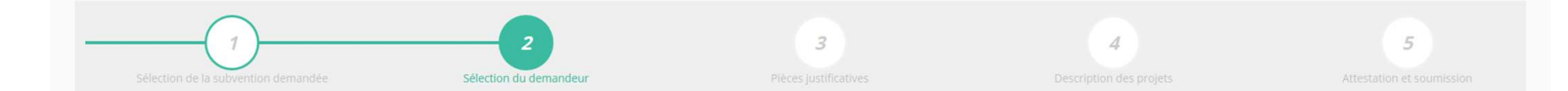

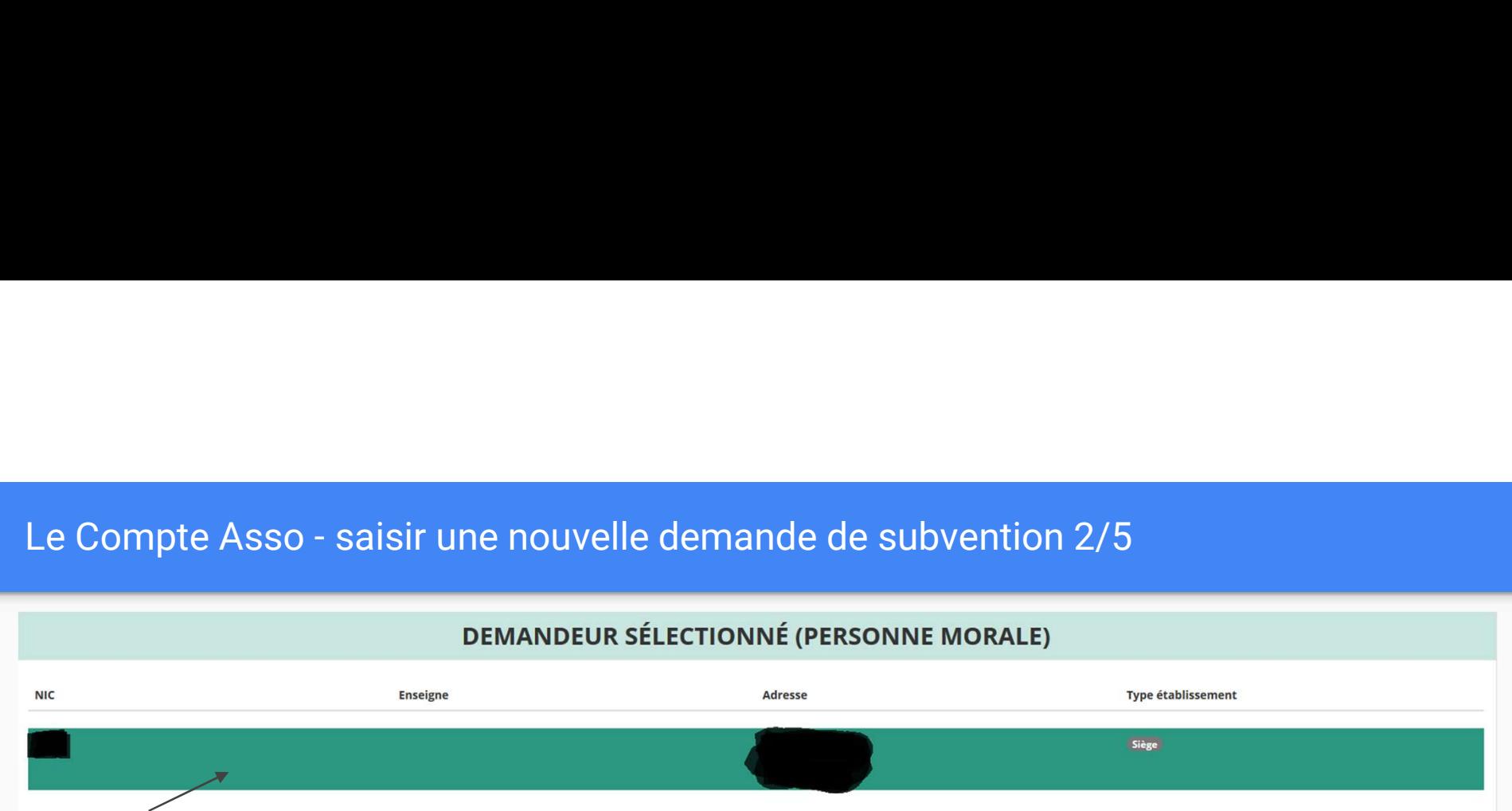

Sélectionnez le demandeur en le mettant en surbrillance

Si vous avez bien rempli les informations administratives en amont, descendez jusqu'à l'encadré "Personnes désignées"

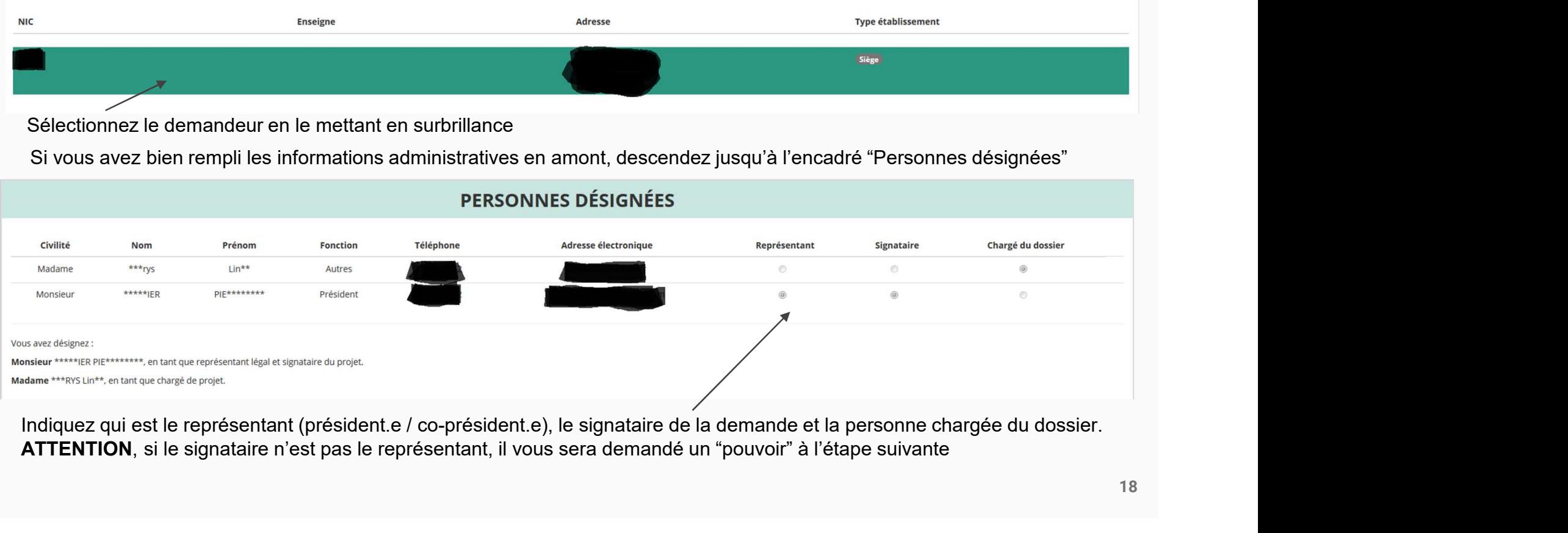

ATTENTION, si le signataire n'est pas le représentant, il vous sera demandé un "pouvoir" à l'étape suivante

![](_page_18_Picture_41.jpeg)

Il est impératif que ce soit la même adresse qui apparaîsse sur les 3 supports suivants : Siège social + avis SIRET + RIB

Le Compte Asso - saisir une nouvelle demande de subvention 3/5

# ETAPE n°3 : Pièces justificatives

![](_page_19_Figure_2.jpeg)

![](_page_20_Picture_21.jpeg)

Si vous avez déjà joint les documents, cette étape n'est pas nécessaire.<br>Danque des documents, vous pouvez les téléverser grâce au bouton ci-contre: S'il manque des documents, vous pouvez les téléverser grâce au bouton ci-contre:

![](_page_20_Picture_3.jpeg)

Merci de vous reporter à la page suivante pour savoir quels sont les éléments attendus dans chaque document

![](_page_21_Figure_1.jpeg)

# ATTENTION : Format PDF obligatoire

récupérés via le RNA de vos perspectives que vous présentez tous les ans en Le Rapport d'Activité est le bilan de toutes vos activités et Assemblée Générale Ordinaire. Il doit fidèlement refléter toutes vos activités. Il s'agit de celui de l'année passée (N-1)

> Le Budget Prévisionnel attendu ici est budget global, de l'ensemble des charges et produits de votre association. Il doit impérativement comporter la subvention demandée au titre du FDVA. Il s'agit de celui de l'année de la demande de subvention (N). Il doit être obligatoirement présenté en équilibre (charges = produits).

Les Comptes Annuels sont les éléments présentés chaque année lors de votre Assemblée Générale ordinaire. Il s'agit du compte de résultat de l'année passée (N-1) qui a été présenté à l'Assemblée Génerale ordinaire.

l'étape 2 de l'association. Il est toujours présenté en équilibre. Le bilan est un document qui fait apparaître l'actif et le passif

# Le Compte Asso - saisir une nouvelle demande de subvention 3/5

![](_page_22_Picture_52.jpeg)

Si vous avez perçu l'année précédente, une subvention sur le même programme le Cerfa 15059\*01 "Compte rendu financier d'une subvention" au format PDF

> Vous pouver télécharger ce formulaire à l'adresse suivante : https://www.service-public.fr/associations/vosdroits/R1271

Vous avez également la possibilité d'ajouter dans cette rubrique d'autres documents au format PDF, qui seront utiles à l'étude de votre demande.

Ceci est particulièrement vrai pour présenter une description complète et détaillée du projet qui permettra au service instructeur d'avoir une meilleure connaissance de vos actions

.

Lorsque tous les éléments marqués d'un astérisque rouge sont téléversés, cliquez sur suivant pour passer à l'étape 4

Le Compte Asso - saisir une nouvelle demande de subvention 4/5

# ETAPE n°4 : Description des Projets

![](_page_23_Figure_2.jpeg)

# Le Compte Asso - saisir une nouvelle demande de subvention 4/5<br>Il s'agit ici de l'étape la plus importante puisqu'il s'agit de décrire l'objet de votre demande

# Il s'agit ici de l'étape la plus importante puisqu'il s'agit de décrire l'objet de votre demande

![](_page_24_Figure_2.jpeg)

![](_page_25_Picture_78.jpeg)

# Le Compte Asso - saisir une nouvelle demande de subvention 4/5

![](_page_26_Picture_22.jpeg)

Indiquez ici quel sera le public bénéficiaire de l'action (projet innovant) ou du projet associatif (fonctionnement)

Si les choix proposés dans les menus déroulants ne vous semblent pas correspondre pleinement à ce que vous souhaitez exprimer, utilisez le champ "commentaire" pour compléter

![](_page_27_Picture_25.jpeg)

Indiquez ici quel sera le territoire bénéficiaire de l'action (projet innovant) ou du projet associatif (fonctionnement)

Il convient ici de préciser quelle sera l'échelon de la zone d'impact de votre action : commune, bassin, communauté de communes, département, etc.... et leurs caractéristiques : rural, urbain, quartiers politique de la ville,...

![](_page_28_Picture_28.jpeg)

Un volontaire n'est pas un bénévole ni un salarié de l'association (non compté dans les ETP)

[un temps plein =  $1 ETP$  1 /2 temps =  $0.5 ETP$ ]

![](_page_29_Figure_1.jpeg)

# Le Compte Asso - saisir une nouvelle demande de subvention 4/5

![](_page_30_Picture_24.jpeg)

Indiquez, dans cette rubrique, si la personne responsable du projet est la même que la personne responsable du dossier de subvention.

Si tel n'est pas le cas, indiquez "non" et sélectionnez dans la liste qui apparaît la personne concernée.

Si cette personne n'est pas dans la liste, il conviendra de l'ajouter manuellement via le bouton

![](_page_31_Figure_1.jpeg)

32

Le Compte Asso - saisir une nouvelle demande de subvention 4/5<br>Remplir le budget prévisionnel de l'année N. Il s'agit du budget global de l'association pour une demande de fonctionnement<br>et du budget de l'action pour une d Remplir le budget prévisionnel de l'année N. Il s'agit du budget global de l'association pour une demande de fonctionnement et du budget de l'action pour une demande "projet innovant"

![](_page_32_Picture_58.jpeg)

# Le Compte Asso - saisir une nouvelle demande de subvention 4/5

# Une fois votre demande complète, le statut change et l'état de saisie apparaît comme "complet"

![](_page_33_Picture_37.jpeg)

Vous ne pouvez saisir que deux projets maximum :

- 1 au titre du fonctionnement
- 1 au titre des projets innovants

Une fois votre demande complète, cliquez sur suivant pour passer à l'étape 5

Le Compte Asso - saisir une nouvelle demande de subvention 5/5

# ETAPE n°5 : Attestation et Soumission

![](_page_34_Figure_2.jpeg)

![](_page_35_Picture_58.jpeg)

# Le Compte Asso – Transmission du dossier au service instructeur 5/5

instructeur.

dossier

modifier le dossier.

![](_page_36_Figure_1.jpeg)

# Le Compte Asso - Suivi des demandes validées<br>C'est terminé !!!

# C'est terminé !!!

Votre demande de subvention est envoyée au service instructeur et vous êtes redirigé vers l'écran "suivi de dossier" de votre Compte Asso. A ce stade, vous ne pouvez plus modifier votre demande.

Toutefois, le service instructeur pourra être amené à vous renvoyer votre demande dans le "Compte Asso" pour que vous puissiez, si cela est nécessaire, y apporter des modifications.

Vous pourrez suivre tous les changements d'étape directement depuis le "compte asso"

A chaque changement ou demande de complément éventuel d'information, vous recevrez une notification sur l'adresse de messagerie que vous avez renseignée.

Vous pourrez ainsi suivre l'avancée de votre dossier depuis votre espace personnel de Compte Asso. Voir la diapositive suivante

![](_page_38_Figure_1.jpeg)

# Fin du tutoriel…..